## **Check Grades in Aspire first. If you need a more detailed look, check grades in Aspire. How? Find [guide](https://docs.google.com/document/d/1Xjd2gCIzsPRVmxgnQW3oFo4jl3HO7q3mtmhBc1ZIx9Q/edit?usp=sharing) here.**

## **Connecting to Canvas, Becoming an Observer & Enrolling in Parent University**

#### **[\(Spanish Version\)](https://docs.google.com/document/d/1Wg1sVIgyKb6zcsKNWV74HK3M0TyWUI5MHCqPmguoo68/edit)**

#### **Spanish [Connecting](https://docs.google.com/document/d/1Wg1sVIgyKb6zcsKNWV74HK3M0TyWUI5MHCqPmguoo68/edit) to Canvas Observer and/or Parent UniversityWhat & Why?**

Being a Canvas Observer gives parents access to information from student's teachers about class expectations, and a birds eye view of: assigned, submitted and non-submitted assignments as well as teacher-provided feedback to students. Parents can choose to email teachers through Canvas or Aspire.

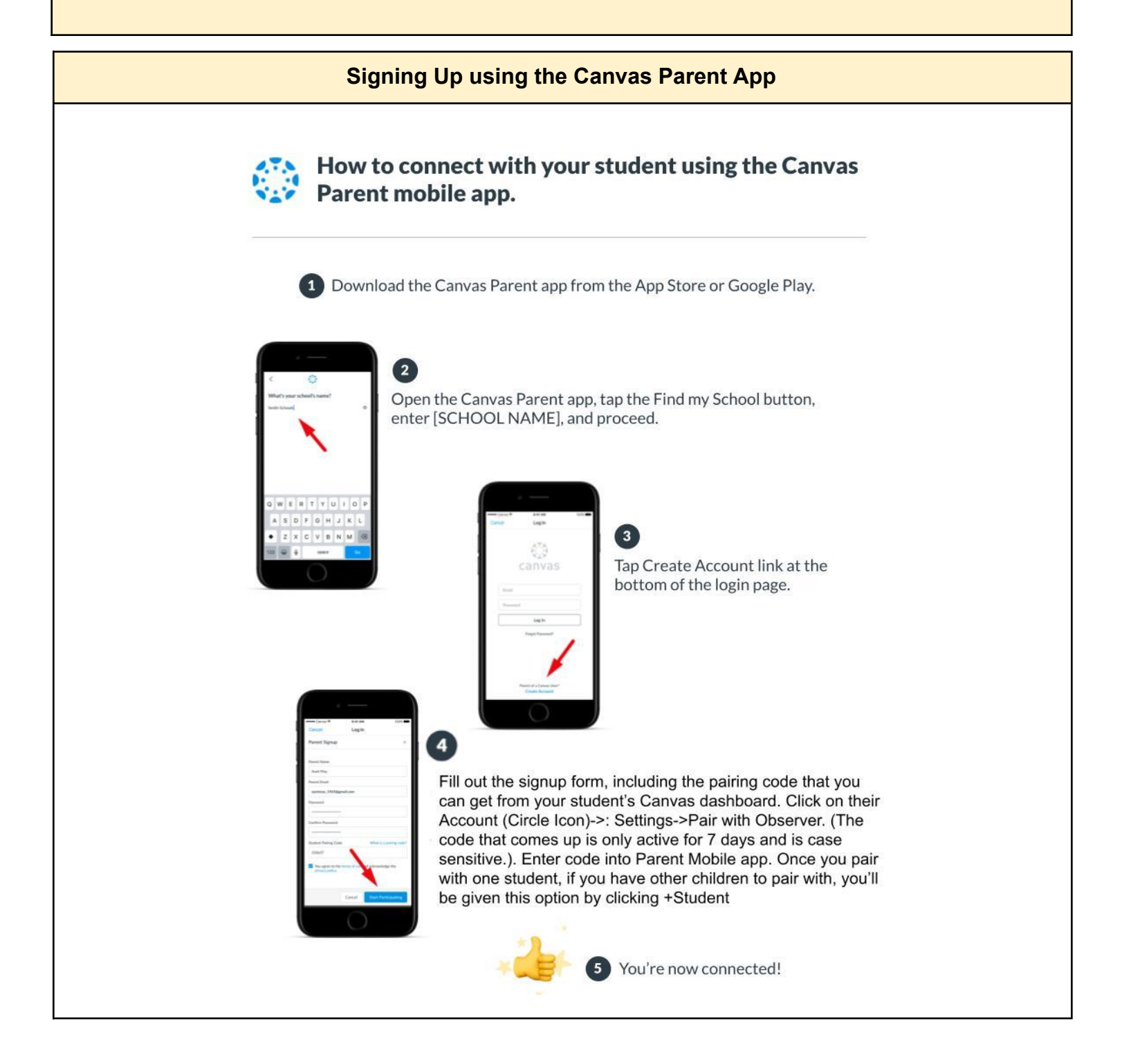

If you'd already signed up to be an observer prior to downloading the Canvas Parent App, you can select your school and log in using the same login information you used upon your initial set up.

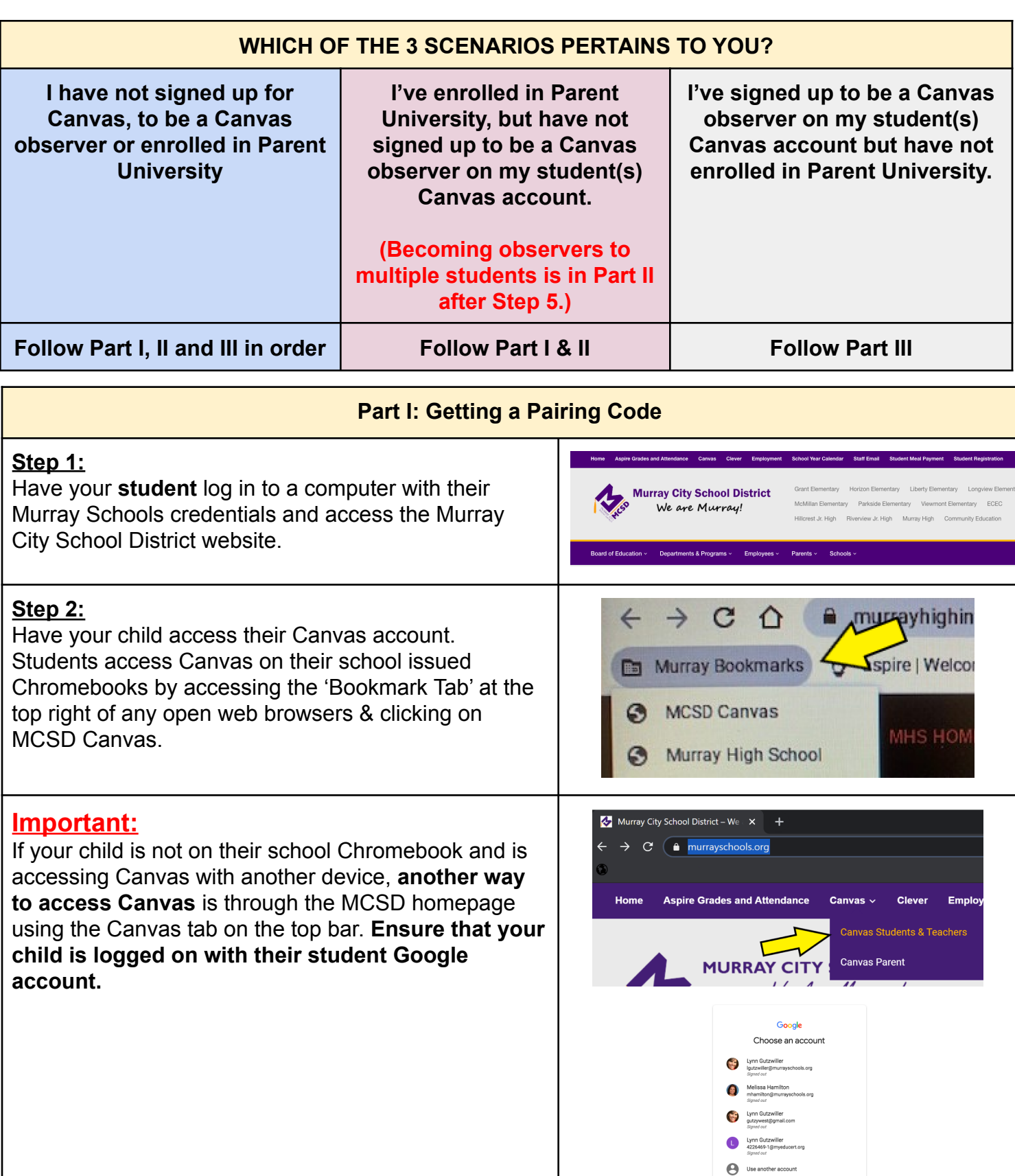

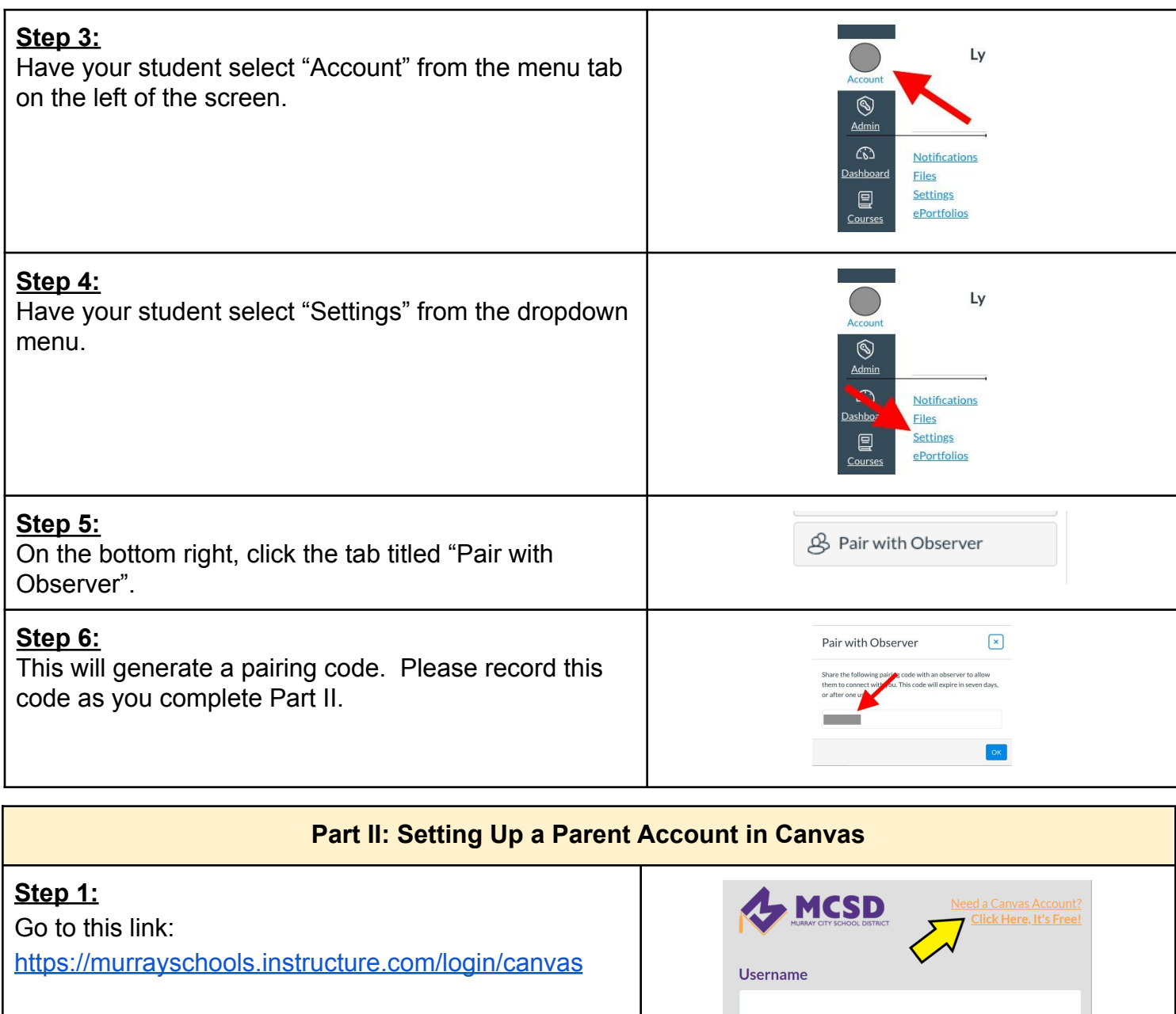

*If you're logged into* account, log out of the

**Step 2:**

Account

 $\circledS$ 

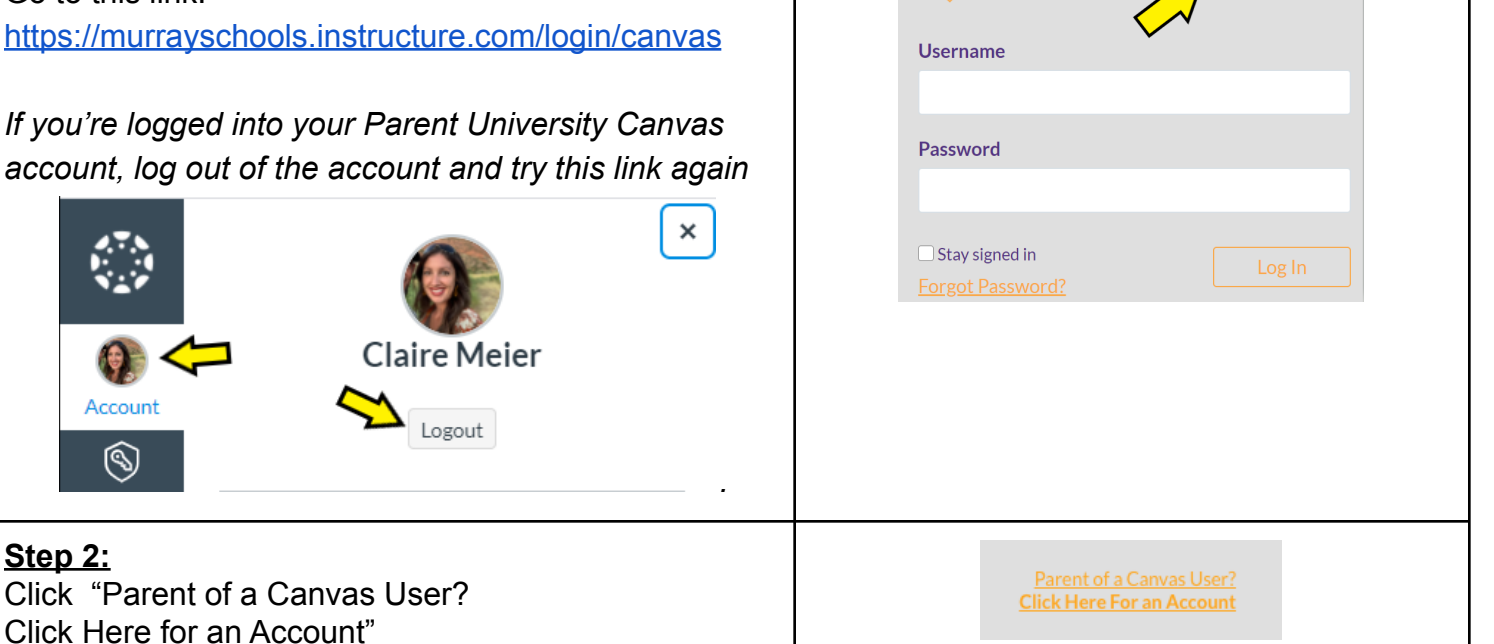

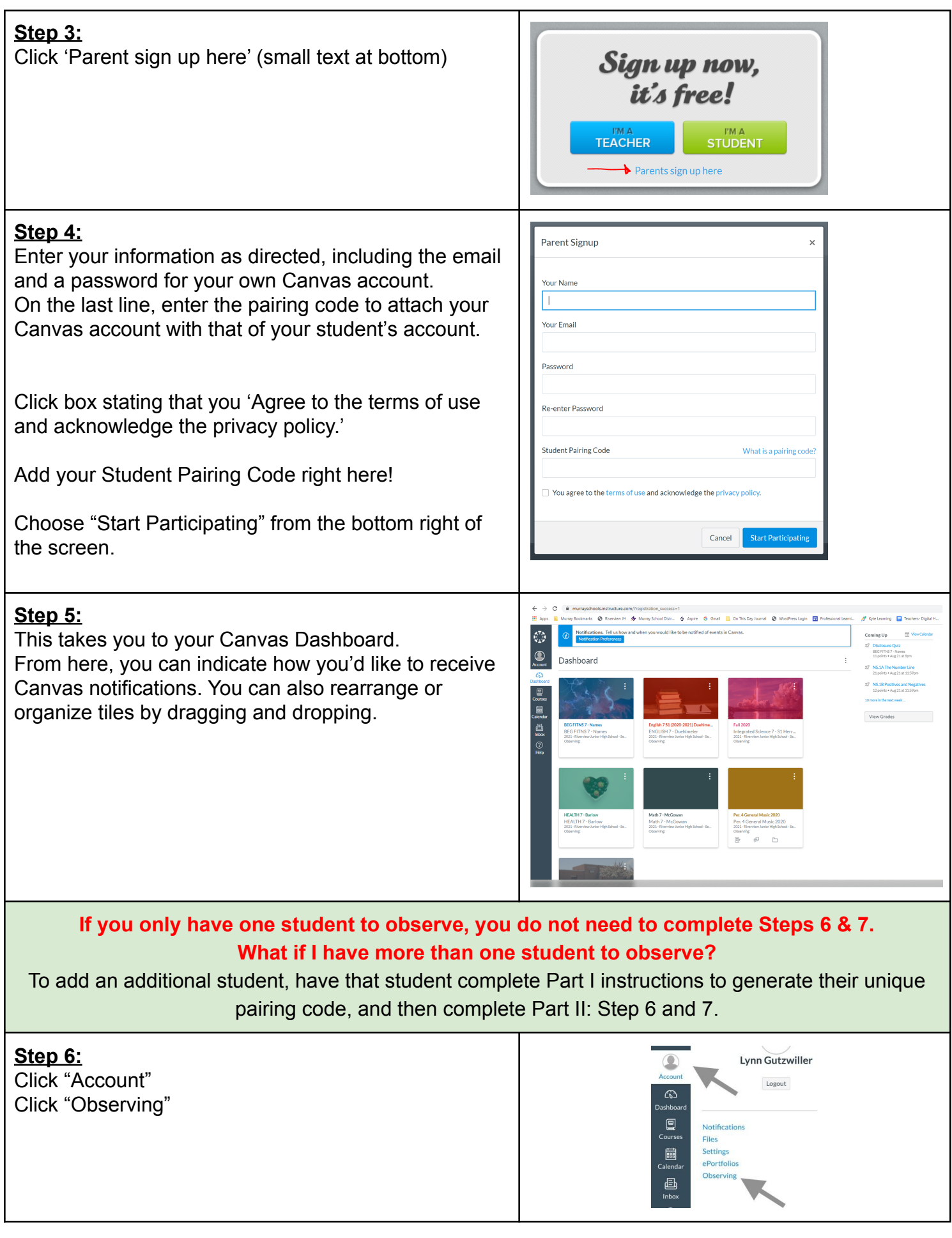

### **Step 7:**

Enter the same pairing code generated to begin observing your student. Click enter. Your student's name should appear under "Students Being Observed"

By refreshing your screen you can now see your son/daughter's classes appear in your Canvas Dashboard.

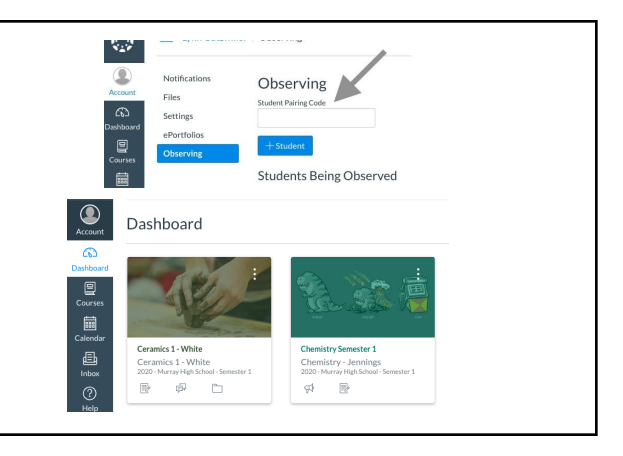

## [How to observe additional students](https://docs.google.com/document/d/1YLyHu3TS5xP7asGlXuO1nDmNgH5g6ZwOthGS-jSHYsk/edit?usp=sharing)

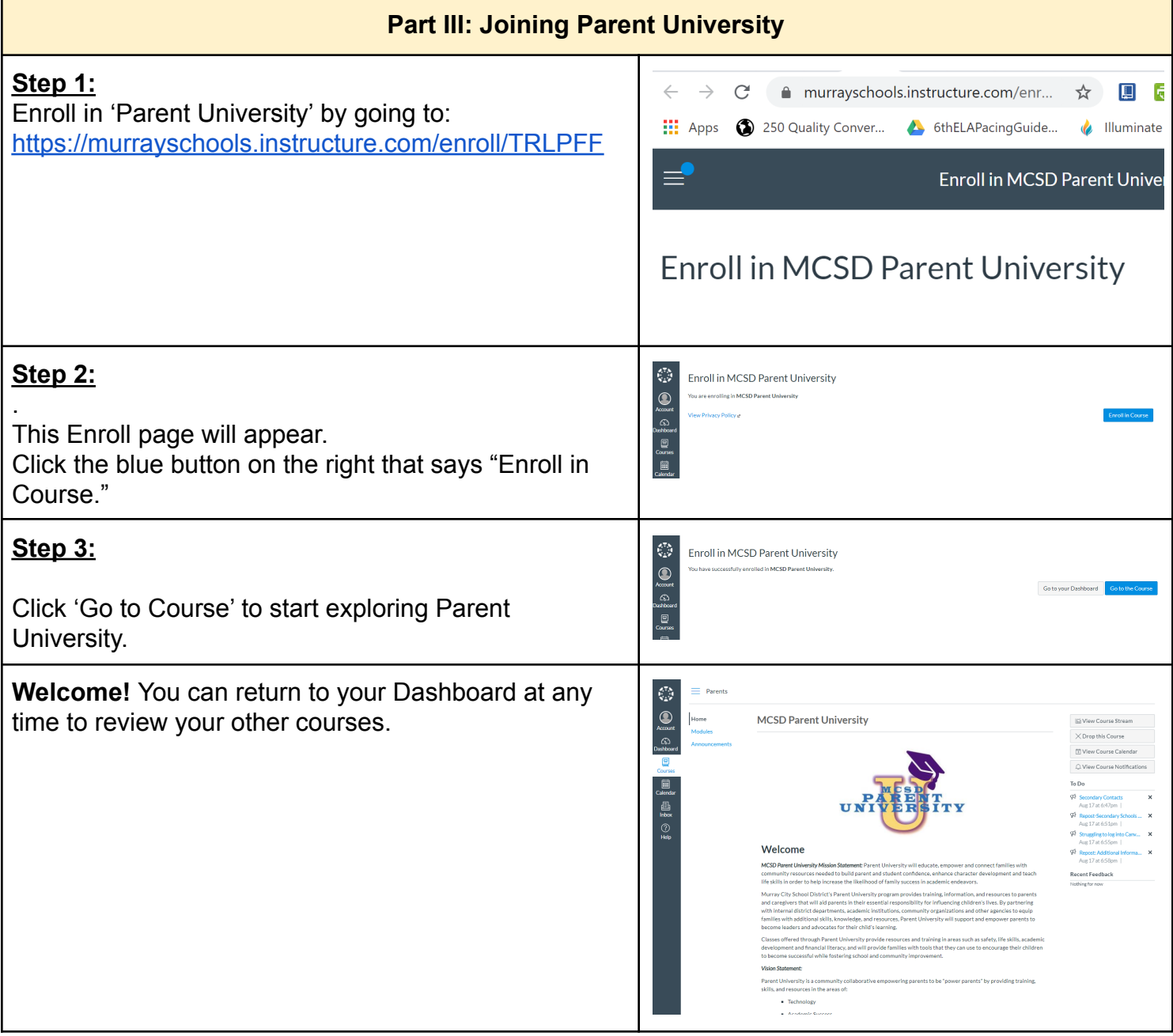

# **RECEIVING TOO MANY CANVAS PARENT** OBSERVER NOTIFICATIONS?

#### **ADJUST NOTIFICATIONS**

To change Canvas notifications, you must go to the Canvas website. You cannot change notifications from the Canvas Parent App.

Step 1: Log into your Canvas account by going to www.murrayschools.org and clicking on Canvas, and Canvas Parent. Log into your Canvas account using the same log in you created on the Canvas parent app.

Step 2: In Global Navigation, click the Account link [1], then click the Notifications link [2].

Step 3: Click the icon to customize notifications. Green means that this notification is on. You can adjust frequency, or turn notification off completely.

Notification settings apply to all courses you are observing; you cannot change settings for individual courses.

#### **Suggested notifications:**

Announcements, Grading, Late Grading, Added to **Conversation and Conversation Message** 

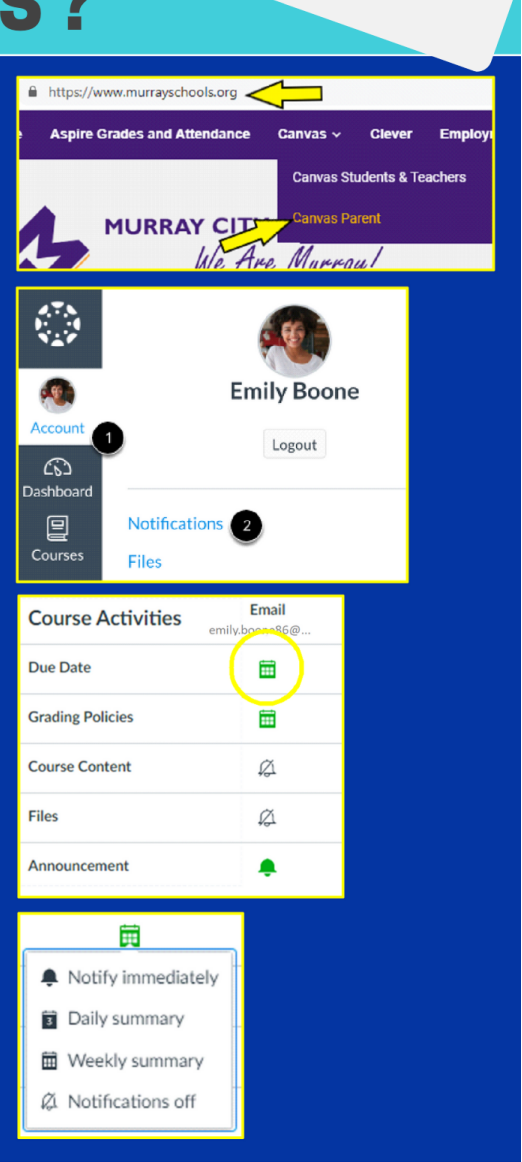

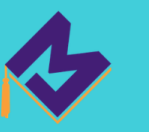

| Document Icon: File upload submitted,<br>not graded.                                                          |
|----------------------------------------------------------------------------------------------------|
| <b>Discussion Icon:</b> Graded discussion<br>submitted, but not graded                                        |
| Link Icon: A URL has been submitted.<br>but not graded                                                        |
| <b>Muted Icon:</b> Score is hidden while<br>teacher is grading. You can view<br>grade once teacher 'un-mutes' |
| <b>Filmstrip Icon:</b> Media recording<br>submitted, not graded                                               |
| <b>Quiz Icon:</b> Quiz submitted, not fully<br>graded. Teacher has started grading<br>but is not quite done.  |
| <b>Text Icon:</b> Text entry submitted, not<br>graded                                                         |

**Updated: 11/22/2021**